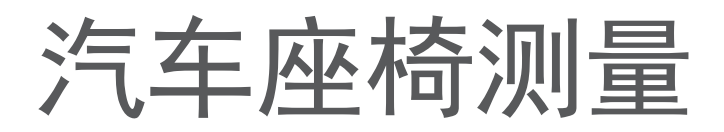

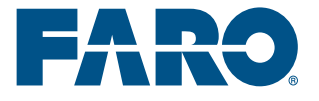

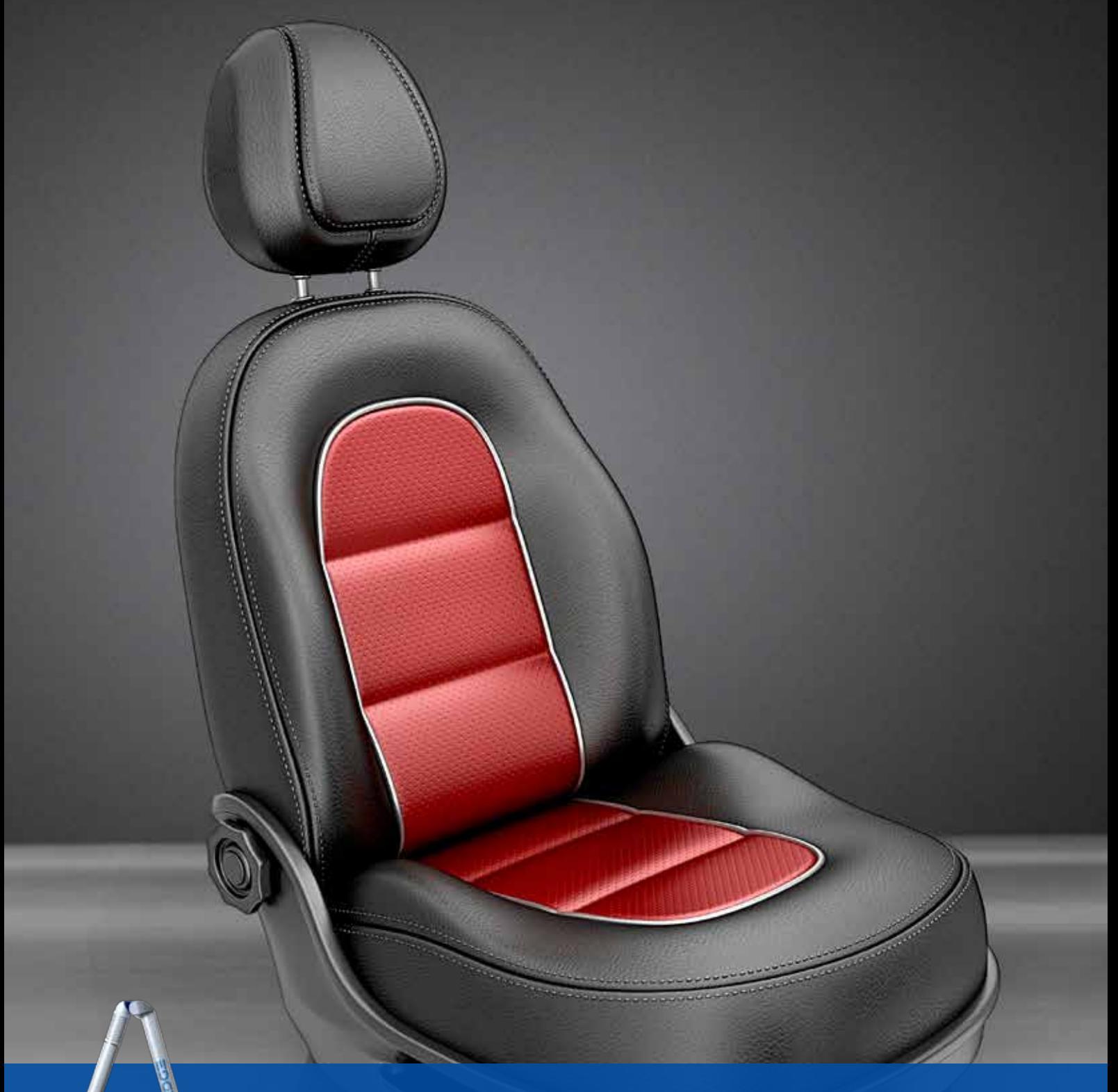

## FARO Edge ScanArm 完整的座椅测量方案

目录

# ○1 完整座椅测量方案

02 日点检查

- 03 泡沫测试
- $04$  腰托测量
- 05 鼓术信息 页码 22
- O6 FARO CAM2 Measure 10 页码 23

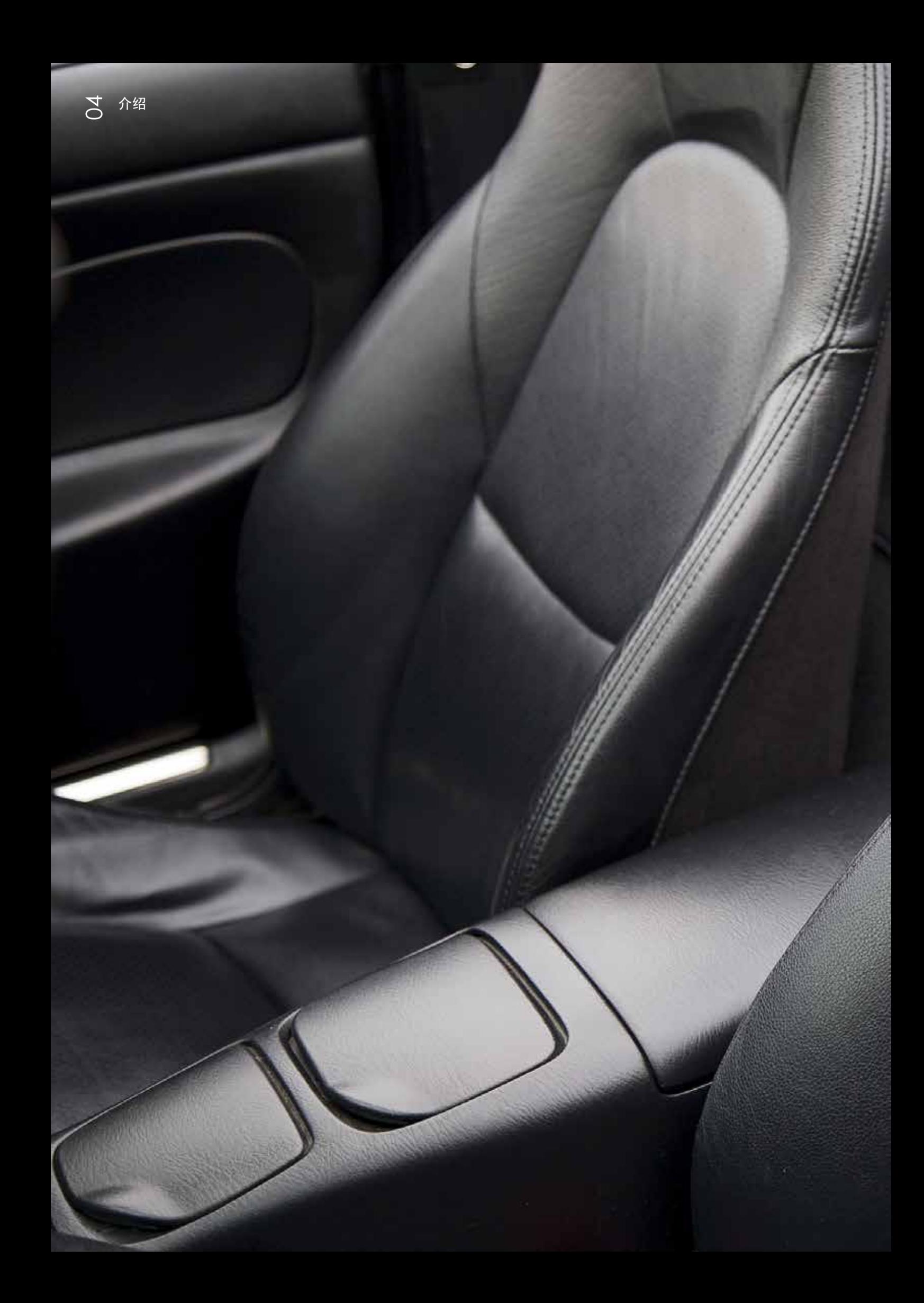

## 汽车座椅

### 汽车座椅市场中的质量控制

FaroArm 和FARO Laser ScanArm 是汽车座椅行业中最常用的便 携式三坐标测量系统。汽车座椅不仅包括我们通常所知道的整体 汽车座椅,还包括头枕、骨架、结构件、机械装置和泡沫等。为 了提供优质和可靠的产品,它还涉及到研发、生产或质量控制等 部门。FARO 便携式坐标测量系统可以帮助完成部件所需的每个测 量、测试或部件扫描,为企业创造更多价值。

## 完整座椅测量方案

## 座面对于汽车座椅开发商来说尤其重要 (座面指与人体直接接触的坐垫表面,即A面)

FARO Edge ScanArm 非常适合用于 CAD 比较和逆向工程,各种 不同的座椅位置以及各种难以触及的区域都能立即被毫不费力地记 录下来。利用按照这种方法获取的测量数据,能够计算各种尺寸,例 如座垫和靠背之间入射角、座椅的高度和宽度以及其他尺寸。同时 FARO Edge ScanArm 也是一款能够用非接触方式记录座椅几何尺寸 的杰出工具。

### 优点

精确。嵌入式智能传感器可实现关 节过载报警,可以纠正热变化引起 的误差,还可以侦测可能存在的安 装问题。FARO 的 Laser Line Probe (LLP) 是首款可以集成于7轴Edge关 节臂测量系统的扫描头,使其变成 Edge ScanArm 扫描测量臂。与其他 系统不同的是,它能够同时进行接触 式和非接触式测量,随意切换,无需 进行软件或硬件调整,从而保证工作 流程不被中断。

<mark>则 量方案</mark>

07

#### 下面的工程流程演示了使用 FARO Edge ScanArm 和 CAM2 Measure 10 软件所进行的汽车整椅测量

第 1 步: 使用 FaroArm 接触式测头实现固定夹 具上的座椅安装位置的数字化。然后,将这些安 装位置与 CAM2 Measure 10 内的汽车线性几何 坐标值对齐。

第 2 步: 将座椅固定在夹具上并将座椅滑轨设定 到中间位置。然后系统会打开一个数字读数对话 框,帮助将座椅靠背定位于调角器的中间位置。

第 3 步: 测量座椅左右两侧的座垫前翼的高点, 高点指令允许实现多个点的数字化,但是它仅存 储所记录的最高点,从而消除了操作人员的影 响。报告"Z"值并与图纸标称数据进行比较。

第 4 步: 测量位于头枕中间的靠背中心的高点。 报告"Z"值并与图纸标称数据进行比较测量两个 位置(最高和最低位置)的头枕上部表面的高 点。报告"Z"值并与图纸标称数据进行比较。

第 5 步: 测量前座垫的前部边缘的低点。报告Y 值并与图纸标称数据进行比较,这是为了确认前 座垫在汽车中的位置。

第 6 步: 测量靠背后部边缘的高点。报告Y值并 与图纸标称数据进行比较,这是为了确认靠背在 汽车中的位置。

第 7 步: 测量前座垫内侧的高点和前座垫外侧的 低点,报告"X"值并与图纸比较,这是为了确认 与汽车中控台和车门护板之间的距离。可以测量 两个点之间的长度,从而得出座垫的总宽度。

第 8 步: 测量靠背内侧的高点和靠背外侧的低 点,报告"X"值并与图纸比较,这是为了确认与 汽车中控台和车门护板之间的距离。可以测量这 两个点之间的长度,从而得出靠背的总宽度。

第 9 步: 生成报告,该报告可以被保存为 PDF、 Excel、CSV、MHTML、RTF、Text 和XML 文件 格式。

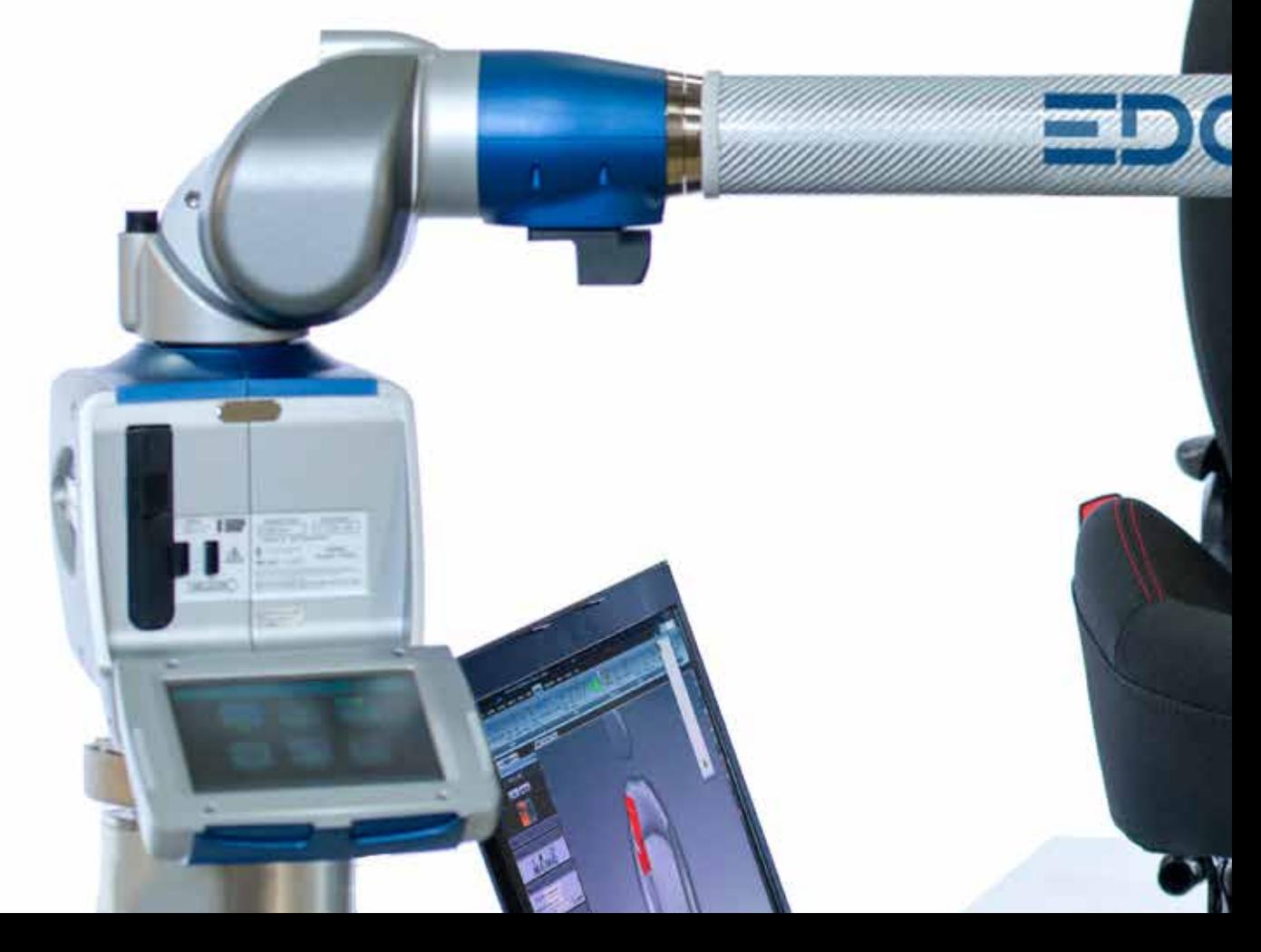

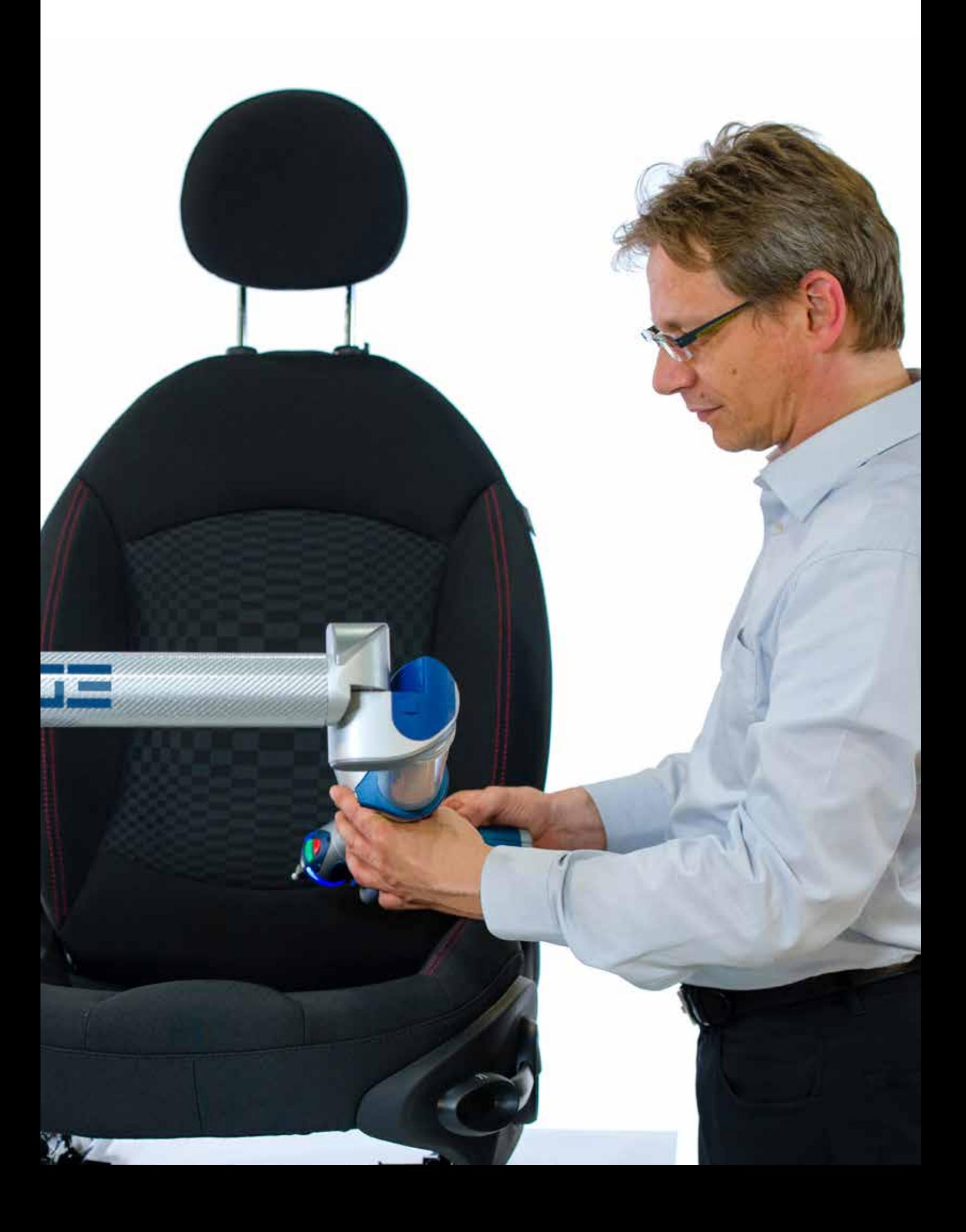

## H点检查

## 检测H点的位置是否符合公差要求

开发汽车座椅时,使用假人来模拟人体坐姿。因此,H点的位置对于 座椅制造商来说尤其重要。

FARO Edge ScanArm 是检测H点最出色、最灵活、便携性最好的测 量工具。

首先,测量已知的点来建立坐标系的基准。一旦基准被确定,H点的 坐标也就在系统中确定了。

然后就可检查该位置是否在预设的公差范围内。

### FaroArm 温度补偿

通过对温度变化作出积极的响应,从 而降低测量精度的波动(通常被称 为"测量漂移")。FARO 测量臂是市 场上唯一嵌入了温度传感器来监控温 度并进行自动补偿的测量臂。这种专 利技术保障了测量结果的一致性,而 不会受环境影响。

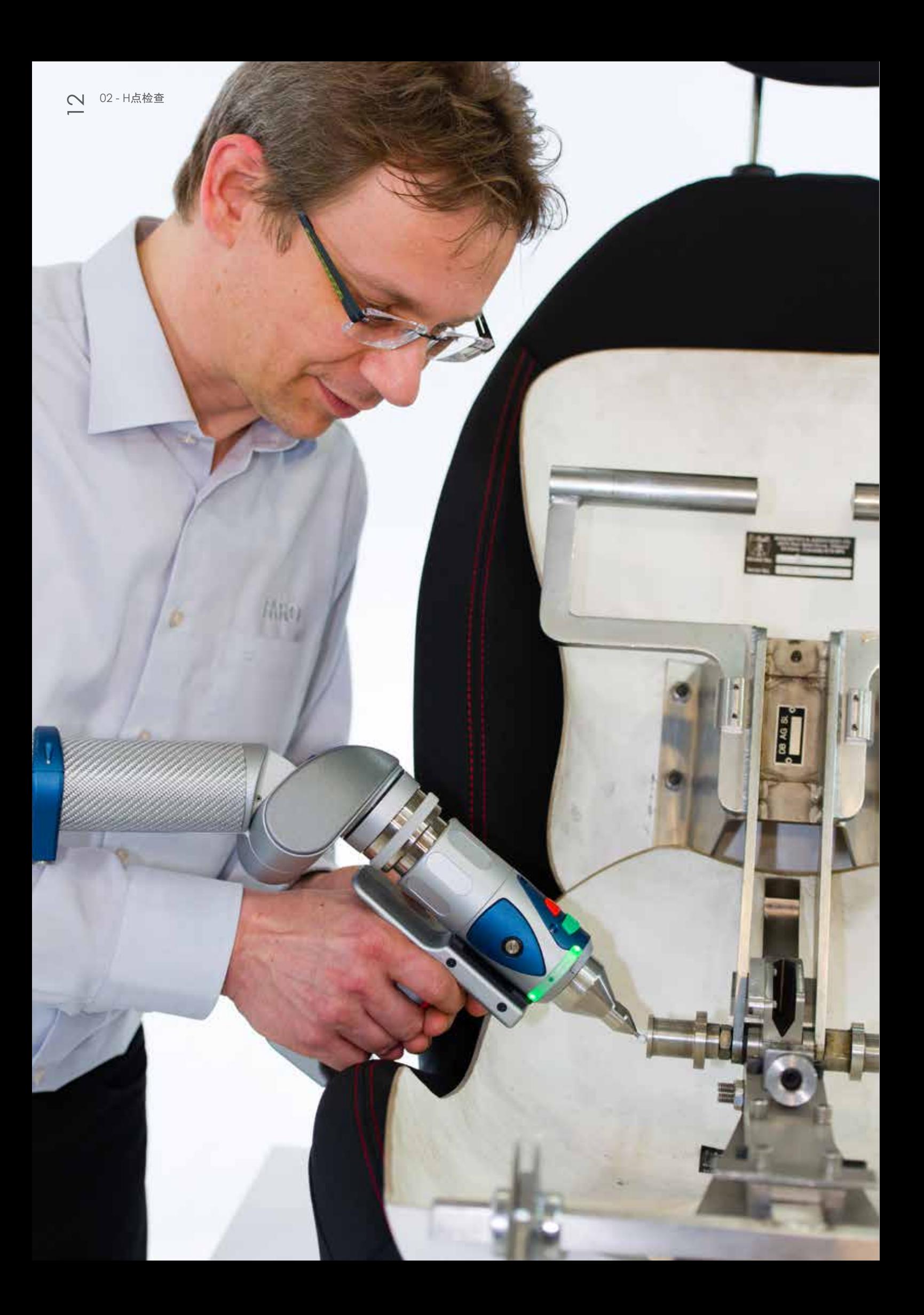

#### 下面的工作流程演示了使用 FARO Edge ScanArm 和 CAM2 Measure 10 软件所进行的H点测量

第 1 步: 使用 FaroArm 来实现座椅在H点测量 夹具上的安装位置的数字化。然后,将这些安装 位置与 CAM2 Measure 10 内的汽车坐标值对 齐。

第 2 步: 将座椅固定在夹具上并将座椅滑轨设定 到中间位置。然后会开启一个坐标读数对话框, 帮助将座椅靠背定位于调角器的设计位置。

第 3 步: 坐标读数对话框还可以被用来帮助确定 踵点的位置。将H点白棉布放在座椅上(它被作 为消除织物型座椅影响的常用座套)。

第 4 步: 将H点人体模型放在座椅上并将 T 形杆 设定到正确的位置。 将双腿放在 T 形杆上并设定 至正确的位置。

第 5 步: 对人体模型加载 2 个大腿的重量和 2 个 臀部的重量。将座椅上的人体模型向前滑动,然 后使背部靠在座椅上。使用人体模型上的弹簧对 座椅预加载荷。对人体模型加载 8 个靠背的重量 (每个位置 4 个)。

第 6 步: 使人体模型在座椅靠背上的角度增加至 大约 90 度,然后将人体模型从一边旋转至另一 边,旋转角度约为 15 度,并重复此运动三次。

第 7 步: 使人体模型自然地坐在座椅上, 然后对 人体模型的背板施加 15 公斤的预加载荷。

第 8 步: 使用 CAM2 Measure 10 来实现H点位 置表面的投影面的数字化,然后测量H点位置栏

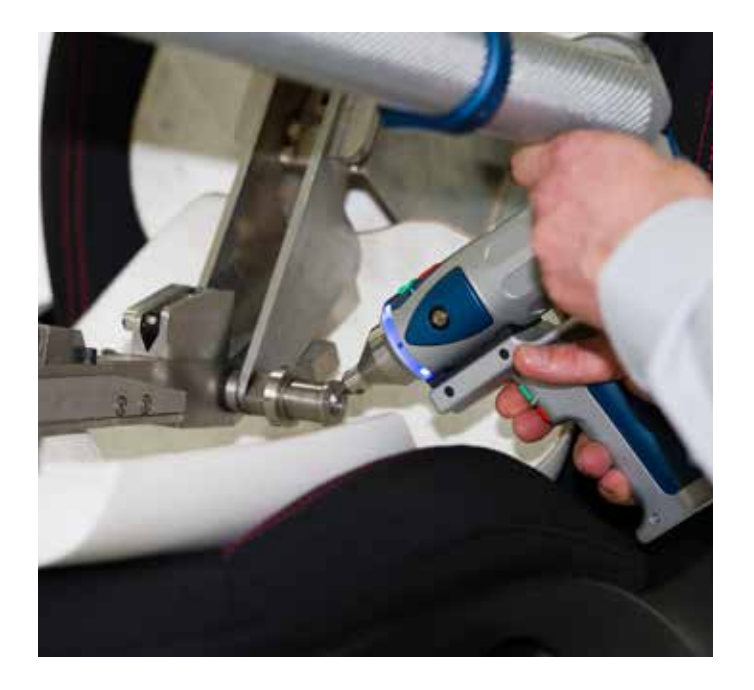

的圆周。对人体模型的左侧和右侧重复该步骤。

第 9 步: 在两个预先数字化的左侧和右侧H点位 置之间,使用 CAM2 Measure 10 创建一个最 合适的点。该指令可以在两者之间确定一个中 点,从而提供 X、Y 和 Z 轴上的H点。

第 10 步: 在 CAM2 Measure 10 软件中, 可以 输入标称尺寸和公差与实际位置进行比较,进而 指示H点位置是否符合公差要求。

第 11 步: 生成报告,该报告可以被保存为 PDF、 Excel、CSV、MHTML、RTF、Text 和 XML 文件 格式。

## 泡沫测试

#### 使用 FARO Edge ScanArm 以三维 比较法来检查公差

为确保汽车座椅生产质量的一致性,还需要测量泡沫部件。因为非 接触扫描方式不会对部件施加压力,所以具有非接触扫描功能的 FARO Edge ScanArm 是一款非常出色的扫描工具。

它可以毫不费力的扫描图示的部件。只需翻转部件,它就能轻松地 扫描部件的背面。正反面分别独立完成扫描,并在软件中自动合并 为一个整体。

例如,所获取的数据可以用于截面和相对于CAD差异分析。

ረገ

### 内部平衡

FaroArm 是唯一均具备内部平衡功能 的测量臂。由于便携式测量臂被越来 越多地用于生产线上的重复性测量, 因此,要求测量臂必须具有抗疲劳特 性。FARO专利技术"内置平衡"使得 测量臂漂浮水平线上,可以免除操作 时产生的疲劳,并实现无与伦比的操 控性能。

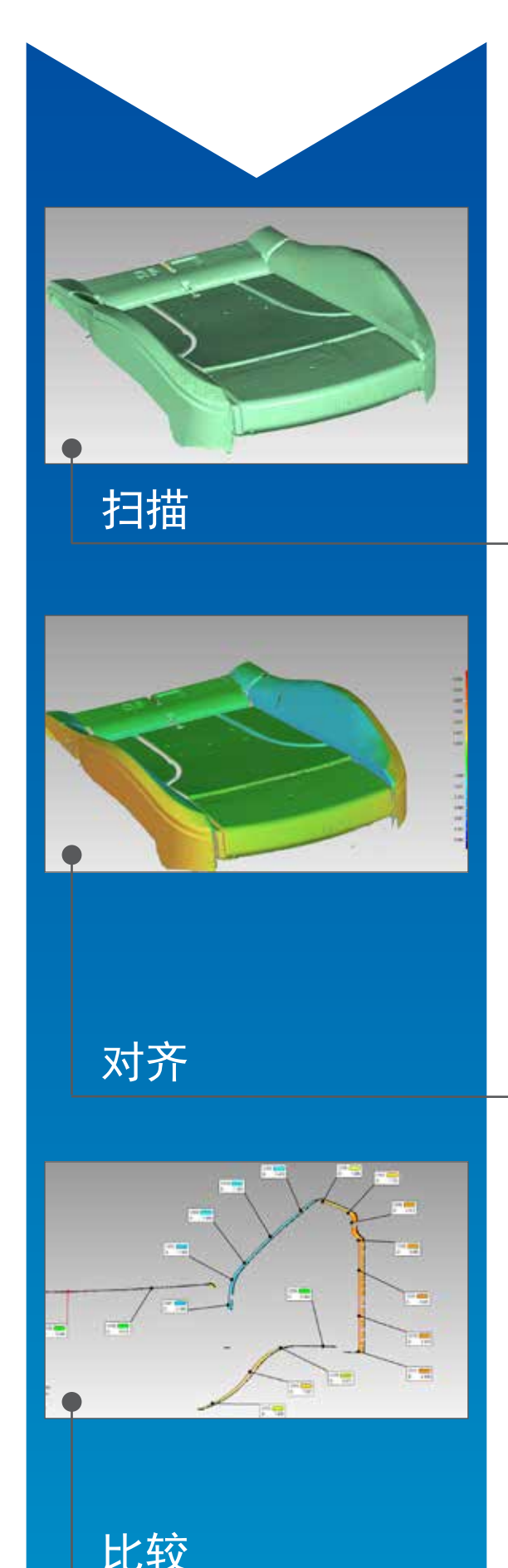

扫描正面:将泡沫垫放置在适合扫描正面的位置,使用 Laser Line Probe 扫描正面,并获取其表面的点云数据。

扫描反面:开始新的扫描,将泡沫垫放置在适合扫描反 面位置。再次使用Laser Line Probe 扫描反面,并得到点 云,现在将正面扫描数据导入,软件支持将两个点云合 并,从而形成完整的泡沫表面扫描数据。

导入CAD模型: 将CAD模型导入软件, 并将其设置为参 考文件,将扫描点云文件设定为测试文件。

建立对齐:当拥有了参考文件和测试文件,我们就可以产 生对齐,拥有了参考文件和测试文件时,现在我们就能应 用最佳拟合算法建立对齐。

数模比较:正如描述表明,软件将把CAD数模与扫描点云 数据自动比较。(只需点击该软件中的一个按钮即可)。

设定公差: 公差要求以内的区域显示为绿色, 低于偏差的 点均显示为蓝色,而超出公差的点均显示为红色(各种阴 影代表偏差的程度,颜色越深,偏差越大)。

添加注释:我们可以手动点击和拖动注释,这些注释详细 地说明了CAD与实际数据集之间的偏差,还可以根据这些 数据创建统一的网格,以便根据预先设定的距离分析发生 的变化。

现在,可以通过对需要截取剖面的位置输入一个值来进行 二维比较: 显示的结果将指示标称CAD截面以及在该截面 捕捉到的点,然后再次利用彩色的触须来显示标称数据与 实际数据之间的偏差。

如果需要二维尺寸,可以根据该截面来生成。 距离、角 度和半径检查结果都能被进行评估。现在点击一下按钮, 即可生成各种格式(PDF、Excel、Word)的报告,另外还 可以生成三维 PDF 文件,接收者可与报告进行互动,例 如:缩放和旋转。

在大多数情况下,需要分析多个样本,该软件还拥有批处 理能力, 能够以相同的方式自动地分析多个文件, 因为初 步趋势分析(SPC)也是该软件的功能之一。

## 腰托测量

#### 利用 FARO Edge ScanArm 记 录不同的腰托位置

利用绘图说明腰部支撑的位置和调整路径是汽车座椅开发 过程中的一项常见应用。

我们的 FARO Edge ScanArm 是完成这项任务的理想工 (

扫描多个腰托位置。位置可以直接显示在该软件中,并且 通过伪色比较来显现调整路径。

### 压力停止报警

 $\blacksquare$ 

每一台 FaroArm 的测量臂内均配备 获有专利的传感器,这些传感器能够 持续地监控对测量臂施加的外力和压 力。如果测量臂被移动至一个影响测 量精度的位置,就会立即用显示屏幕 向用户报警。可以确保即便是没有经 验的用户也能在每次测量时获得精确 的测量结果。

#### 以下工作流程演示了使用 FARO Edge ScanArm 所进 行的腰托测量

第 1 步: 使用 FaroArm 接触式测头来实现座 椅安装位置的数字化。然后使这些安装位置与 汽车坐标值对齐。将腰托位置设置为"关"并使 用Laser Line Probe 扫描表面织物来生成座椅 靠背正面的点云。

第 2 步: 然后将点云制成多边形网格来创建随 后检查的表面。然后将多边形网格文件保存为 主文件,该文件将被用来进行比较,进而向我 们真实地描述操作腰托装置时座椅泡沫的移动 位置。

第 3 步: 将腰托位置设定为完全打开。为确保 精确地测量腰托的移动,利用接触式测头来实 现座椅安装位置的数字化(我们这样做是为了 消除在操作腰托装置时测量座椅位置的任何误 差)。

第 4 步: 现在,使用Laser Line Probe 扫描表 面织物来生成新的点云,记录开启腰托装置后 的表面。导入先前保存的多边形网格文件。现 在,您将在屏幕上看到两个数据集以及模型管 理器序列树中的两个文件。

第 5 步: 将多边形网格设定为参考文件并将新 扫描的点云设定为测试文件。为了消除操作腰 托装置时因座椅移动导致的对齐错误,我们采 用基于特征的对齐方式。这种对齐方式能够让 我们使座椅安装位置相互对齐。

第 6 步: 现在进行三维比较(只需点击一下软件 中的按钮即可)。可以将点云和多边形网格进行 比较,并利用一个彩图来显示操作腰托时所产生 的移动幅度。

第 7 步: 现在, 我们可以手动点击和拖动特定 点上的注释(这些注释详细地说明了两个数据集 之间的偏差),还可以根据这些数据创建统一的 网格,以便根据预先设定的距离分析所发生的变 化。

第8步: 现在,点击一下按钮,即可生成各种格 式 (PDF、Excel、Word)的报告,另外还可以生 成三维 PDF 文件,接收者可与报告讲行互动, 例如:缩放和旋转。

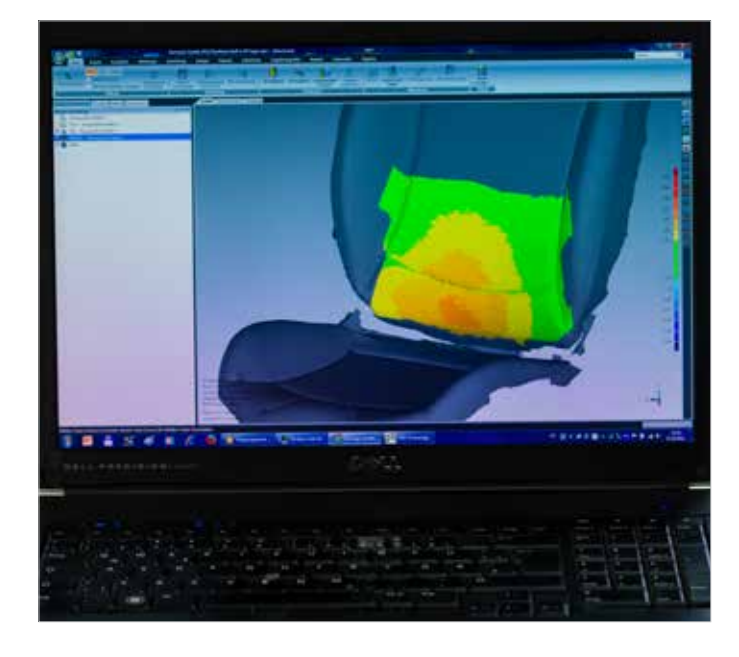

## 技术信息

### FARO Edge ScanArm ES

- FARO Laser Line Probe采用先进的 CMOS 技 术,每秒可生成超过 45,000 个点的三维数据。
- 带有手柄的FARO Laser Line Probe(LLP)重量 为 222.4g 。LLP 的重量仅为 76.6g。
- FARO Laser Line Probe可以长期的安装在Edge 上,且不会影响您的正常工作流程。
- 利用约90mm宽的激光线,可以在更少的操作下 获得更多的点云数据。
- 无需接口盒或外部配线
- FARO Laser Line Probe 全面兼容 FARO Edge 中所采用的 Bluetooth®、WLAN、USB 和以太网 接口技术。
- Laser Line Probe 的精度: ±35 微米 (±0.0014in.)

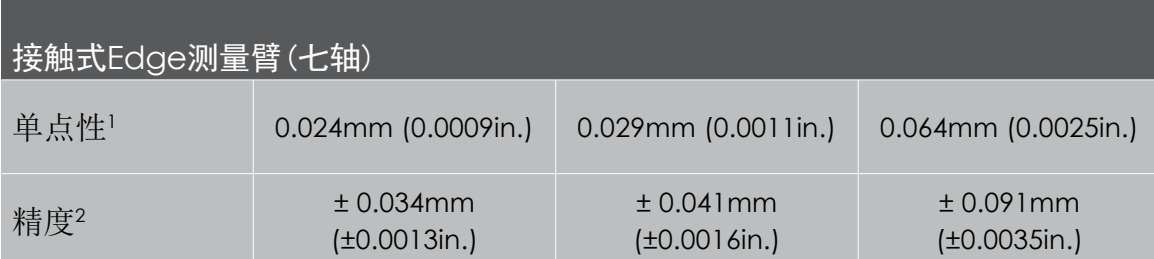

<sup>1</sup> 单点性=单点精度测试 2 精度=空间最大偏差

## FARO CAM2 Measure 10

## 便携式测量软件的首选

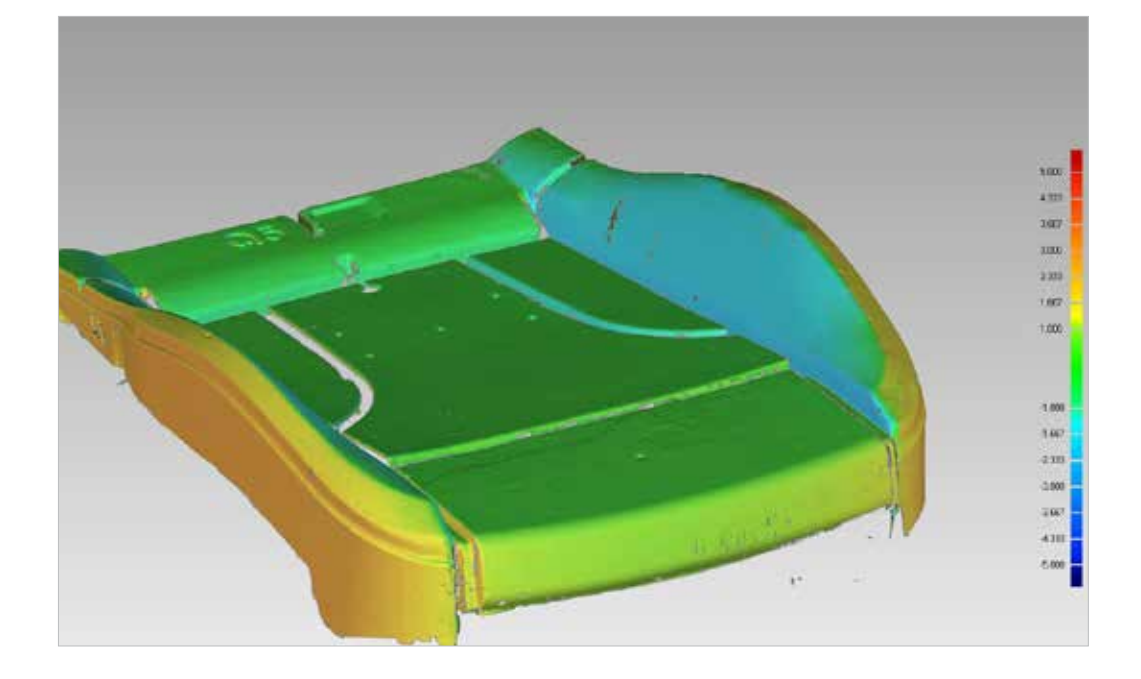

FARO 的 CAM2 Measure 10 专为最大 限度地提高计算机辅 助测量和三维检测的 效率而设计,可帮助 您灵活地按照您的加 工方式或工作要求进 行测量。

该软件非常适合 CAD 或基于CAD的几何尺 寸和公差(GD&T)的检 测。

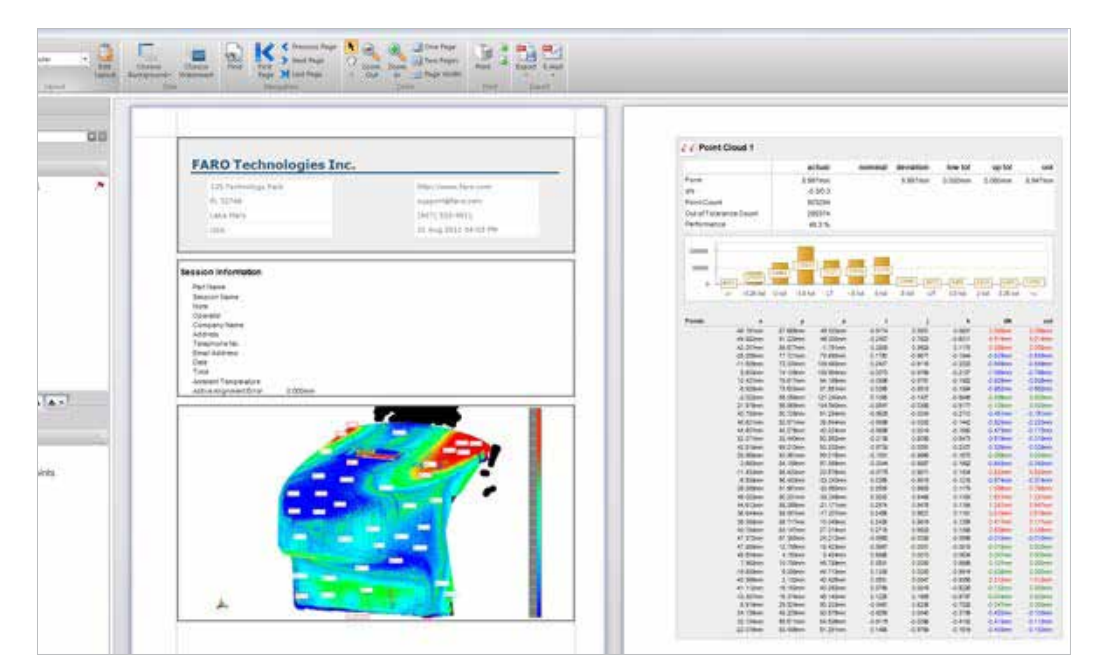

CAM2 Measure 10 具备图像引导测量功 能,可自动将标称值 关联至各种特征,并 拥有快速工具和简洁 直观的用户界面。

此外,提供的软件还 带有可靠的 CAD 导入 工具,可提高加载大 量 CAD 数据的能力。

#### 法如国际贸易(上海)有限公司 **FARO International (Shanghai) Co., Ltd**

上海市徐汇区平福路188号 聚鑫信息科技园2号楼1楼 邮编: 200231 **Hotline:** 400 677 6826 **Tel:** +86.21.61917600 **Fax:** +86.21.64948670 **Email:** china@faro.com **URL:** www.faro.com/cn

#### **ASIA PACIFIC HEADQUARTERS**

#### **FARO Singapore Pte Ltd**

No. 3 Changi South Street 2, #01-01 Xilin Districentre Building B, Singapore 486548 **Tel:** +65.65111350 **Fax:** +65.65430111 **Email:** asia@faro.com

#### **Japan Office**

716 Kumada, Nagakute-shi, Aichi 480-1144, Japan **Tel:** +81.561.631411 **Fax:** +81.561.631412 **Email:** japan@faro.com

#### **India Office**

E-12, B-1 Extension Mohan Cooperative Industrial Estate Mathura Rd., New Delhi – 110044, India **Tel:** +91.11.46465656 **Fax:** +91.11.46465660 **Email:** india@faro.com

#### **Thailand Office**

No.1 M.D. Tower, 12th Floor, Unit B-C1, Soi Bangna-Trad 25, Bangna-Trad Road Bangna, Bangna, Bangkok 10260, Thailand **Tel:** +66.2.7441273-4 **Fax:** +66.2.7443178 **Email:** thailand@faro.com

#### **Malaysia Office**

6th Floor, Suite 20, IOI Business Park Persiaran Puchong Jaya Selatan Bandar Puchong Jaya 47100 Puchong Selangor, Darul Ehsan Malaysia **Tel:** +60.3.80644224 **Fax:** +60.3.80644334 **Email:** asia@faro.com

#### **Vietnam Office**

Room 4, 4th floor, Annex Building 309B-311 Nguyen Van Troi Street Tan Binh District Ho Chi Minh City Vietnam **Tel:** +84.8.38458108 **Fax:** +84.8.38458018 **Email:** asia@faro.com

#### **South Korea Office**

#1105 GoldenView Building 25 Seomyeon-ro, Busanjin-gu Busan 47288, South Korea **Tel:** +82.51.6623410 **Fax:** +82.51.9418170 **Email:** korea@faro.com